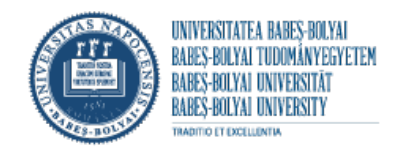

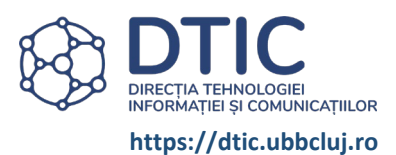

# **STUDENT APPLICATIONS FOR EXIT EXAMS** (BACHELOR'S/MASTER'S DEGREE)

https://inscrieri.ubbcluj.ro/ifs/

# **STUDENT MODULE**

<span id="page-0-0"></span>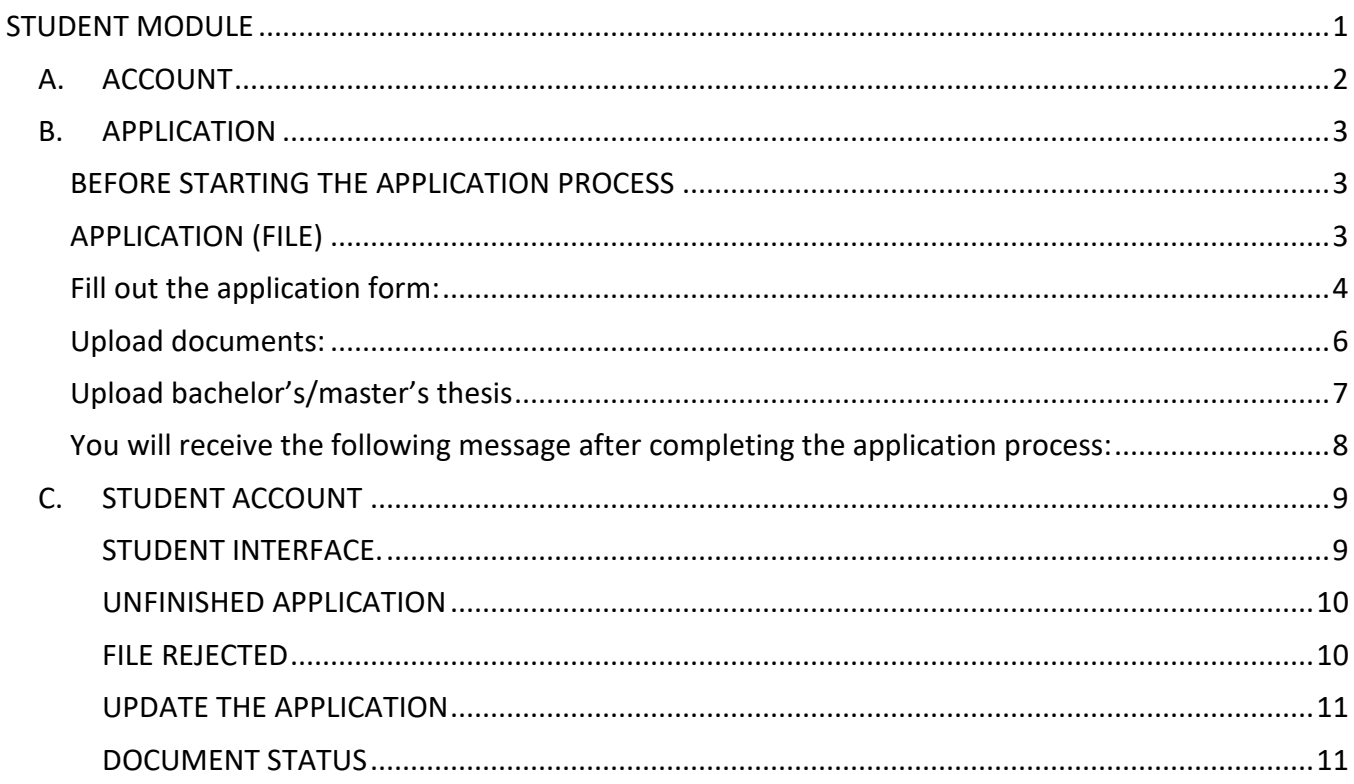

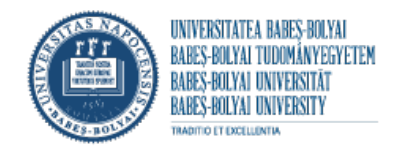

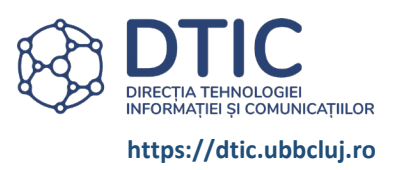

### <span id="page-1-0"></span>A.ACCOUNT

Account authentication. Sign in.

You can use the same ACCOUNT to submit multiple files for different specialisations.

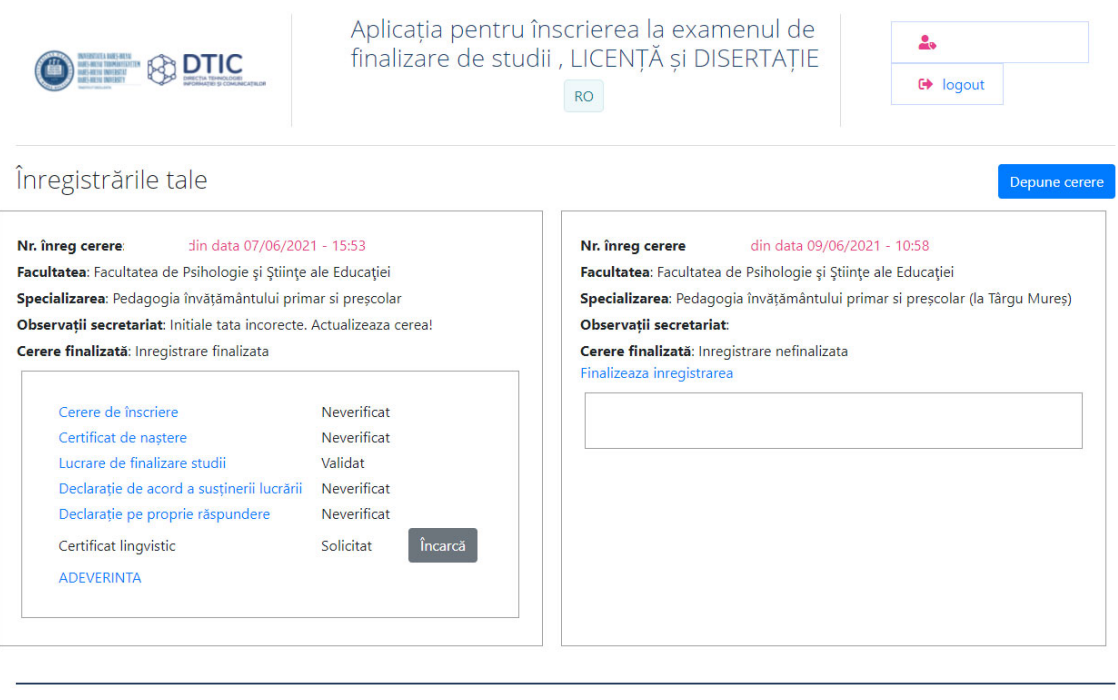

© Universitatea Babeș-Bolyai, 2020, toate drepturile rezervate

Politica de confidențialitate a datelor

Politica de utilizare a cookies-urilor

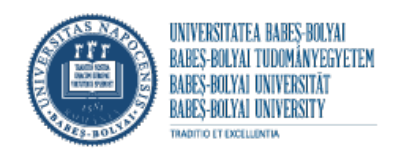

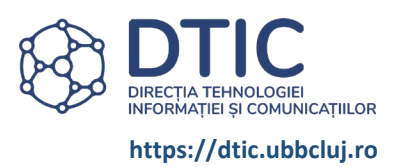

# <span id="page-2-0"></span>B.APPLICATION

### BEFORE STARTING THE APPLICATION PROCESS

- <span id="page-2-1"></span>Check the faculty website to see the requirements
- Prepare the required documents. All documents will be uploaded in PDF format. Bachelor's/master's thesis in PDF format, if you have several files - ZIP archive.
- The personal data will be submitted in the application form according to the BIRTH CERTIFICATE

Last name, all the initials of the father's first name and all the first names of the graduate will be written as they appear on the birth certificate, in legible, capital letters, respecting the order in which they appear on the birth certificate. (Example: POP G. I. DAN - VICTOR - IOAN).

Name change following marriage or other events will be indicated in the Special mentions section.

If the last name or first name contains two or more words, they will be written exactly as they appear on the birth certificate (with or without a hyphen).

The first letter of the father's (or mother's, if the father is unknown) first name(s) will be inserted in the first field, except for the Hungarian first names beginning with Cs, Gy, Ly, Ny, Sz, Ty, Zs, where the letters Cs., Gy., Ly., Ny, Sz, Ty, Zs will be inserted.

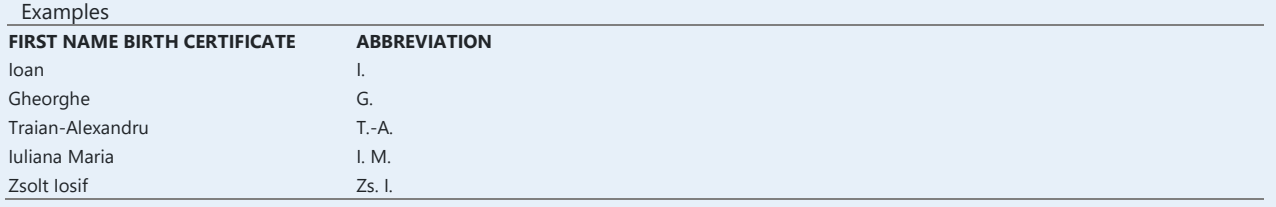

### APPLICATION (FILE)

<span id="page-2-2"></span>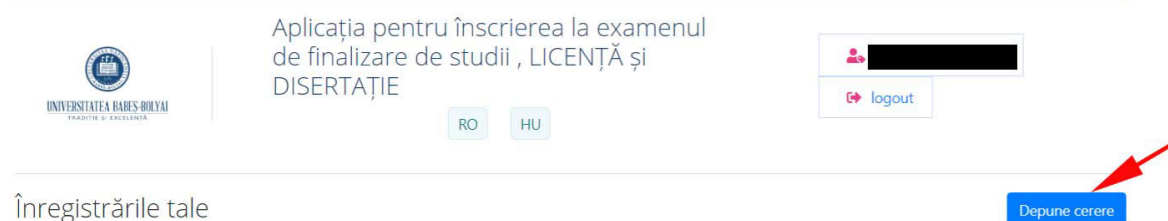

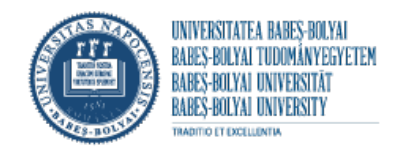

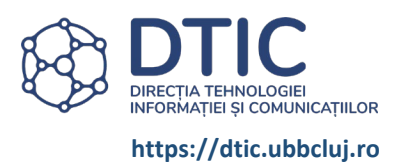

# <span id="page-3-0"></span>FILL OUT THE APPLICATION FORM:

#### *ALL FIELDS IN THE APPLICATION FORM ARE REQUIRED!*

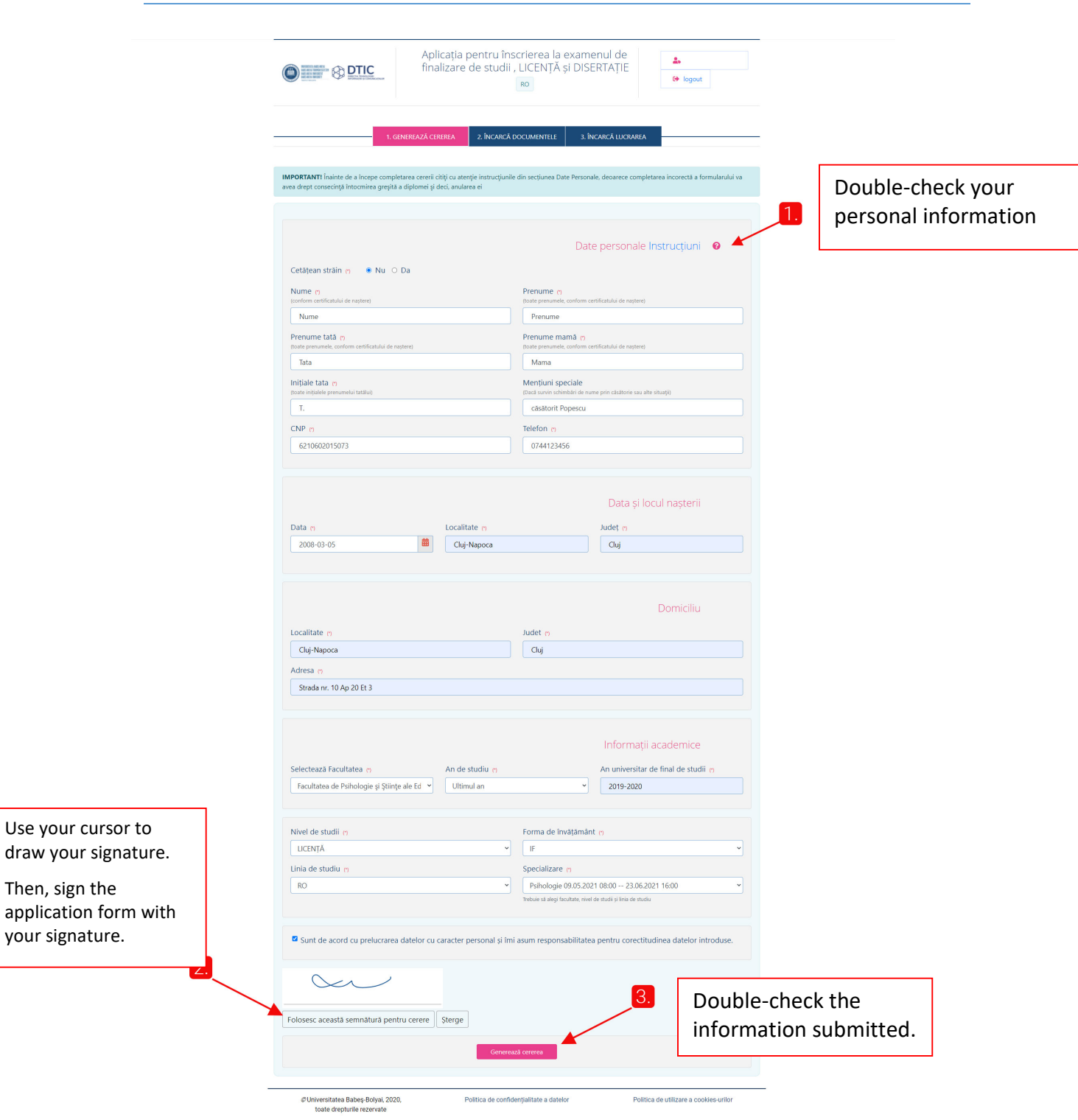

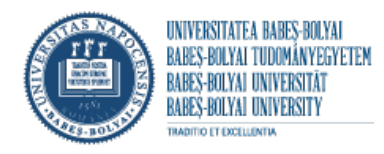

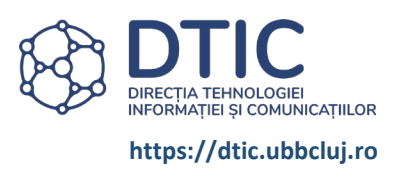

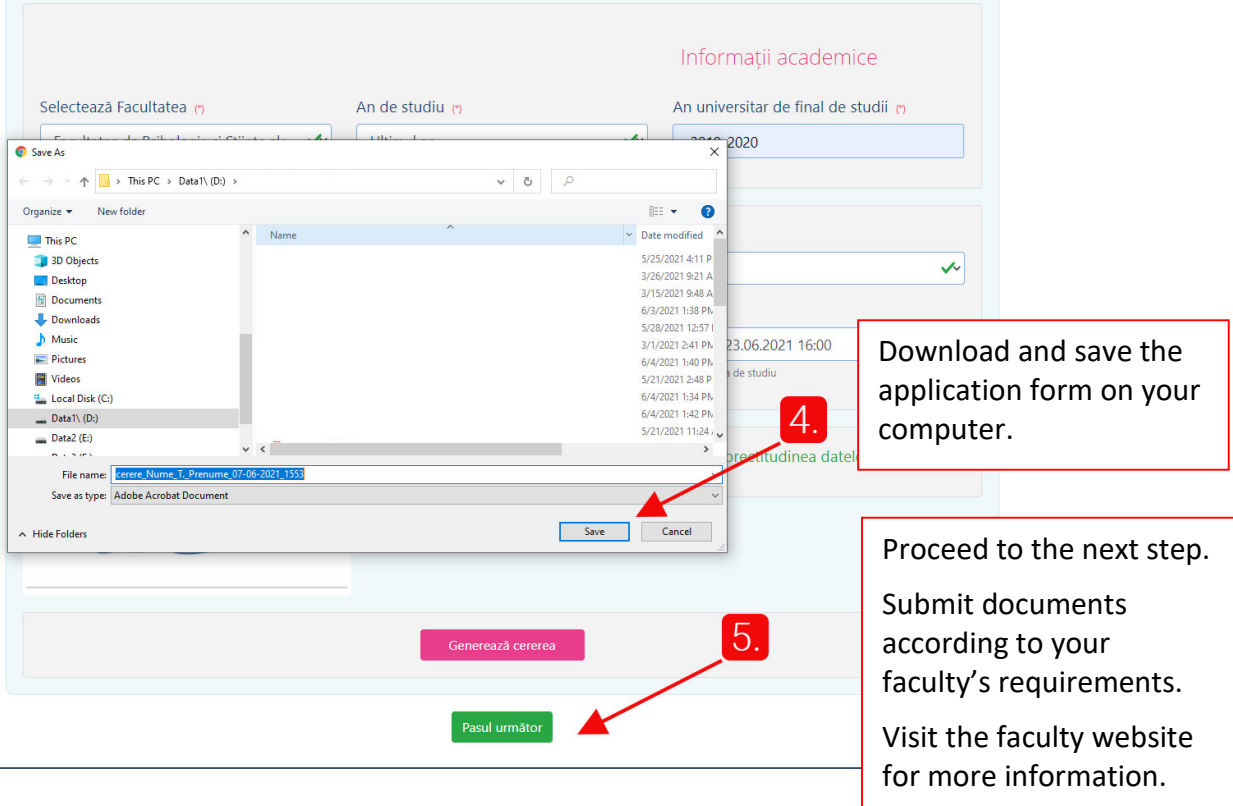

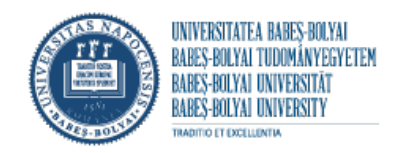

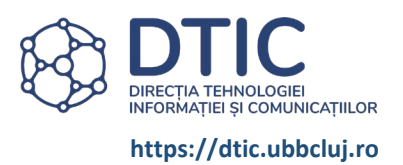

### <span id="page-5-0"></span>UPLOAD DOCUMENTS:

#### *CHECK THE FACULTY WEBSITE TO SEE WHAT DOCUMENTS YOU ARE REQUIRED TO UPLOAD.*

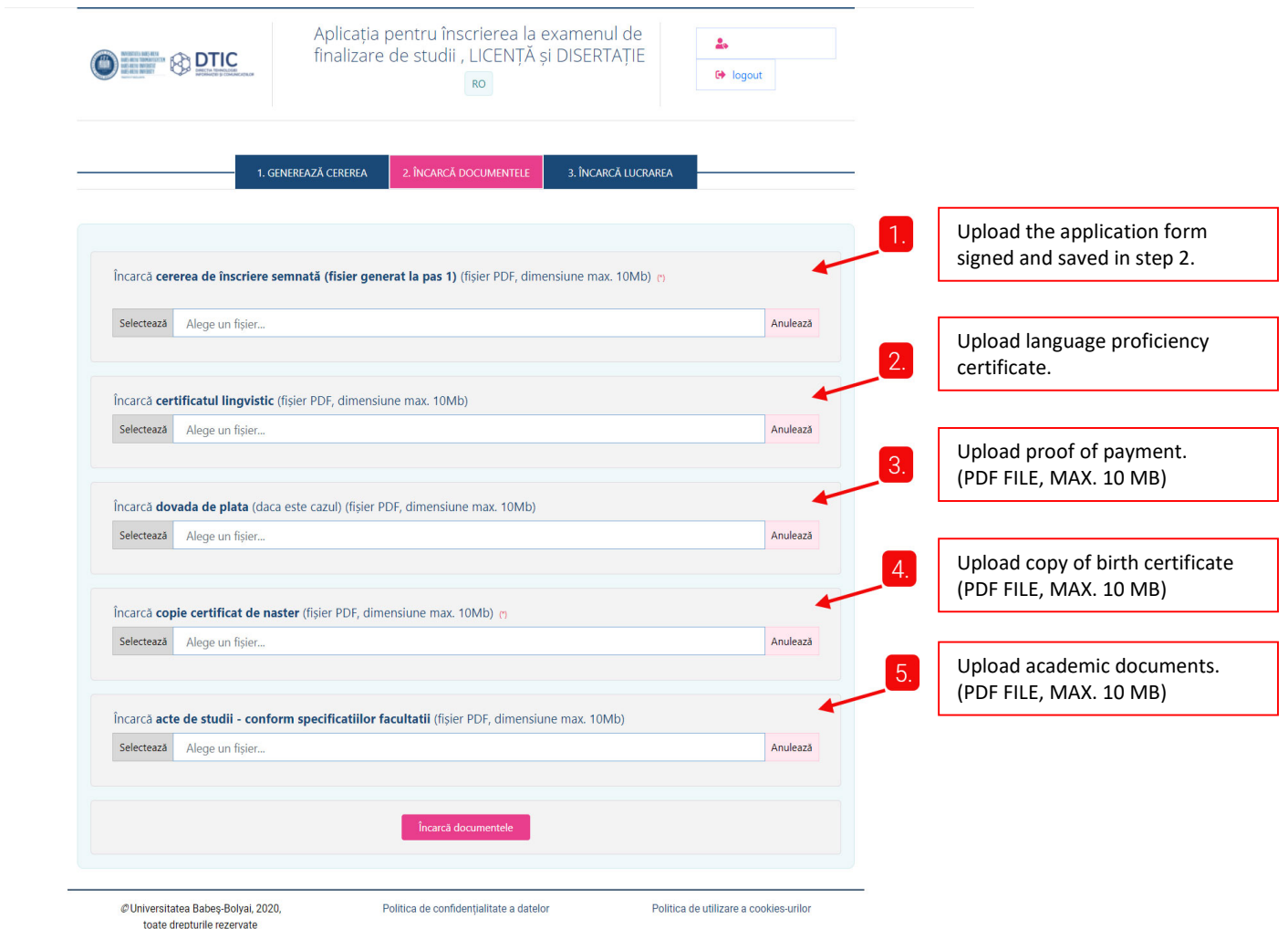

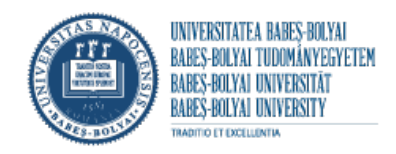

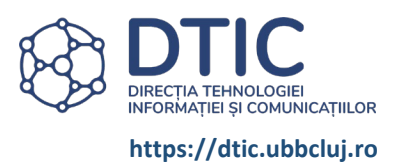

### <span id="page-6-0"></span>UPLOAD BACHELOR'S/MASTER'S THESIS

#### *ALL FIELDS ARE REQUIRED!*

*(With the exception of faculties where the secretariat receives the "Approval to Submit the Thesis" (supervisor's approval))*

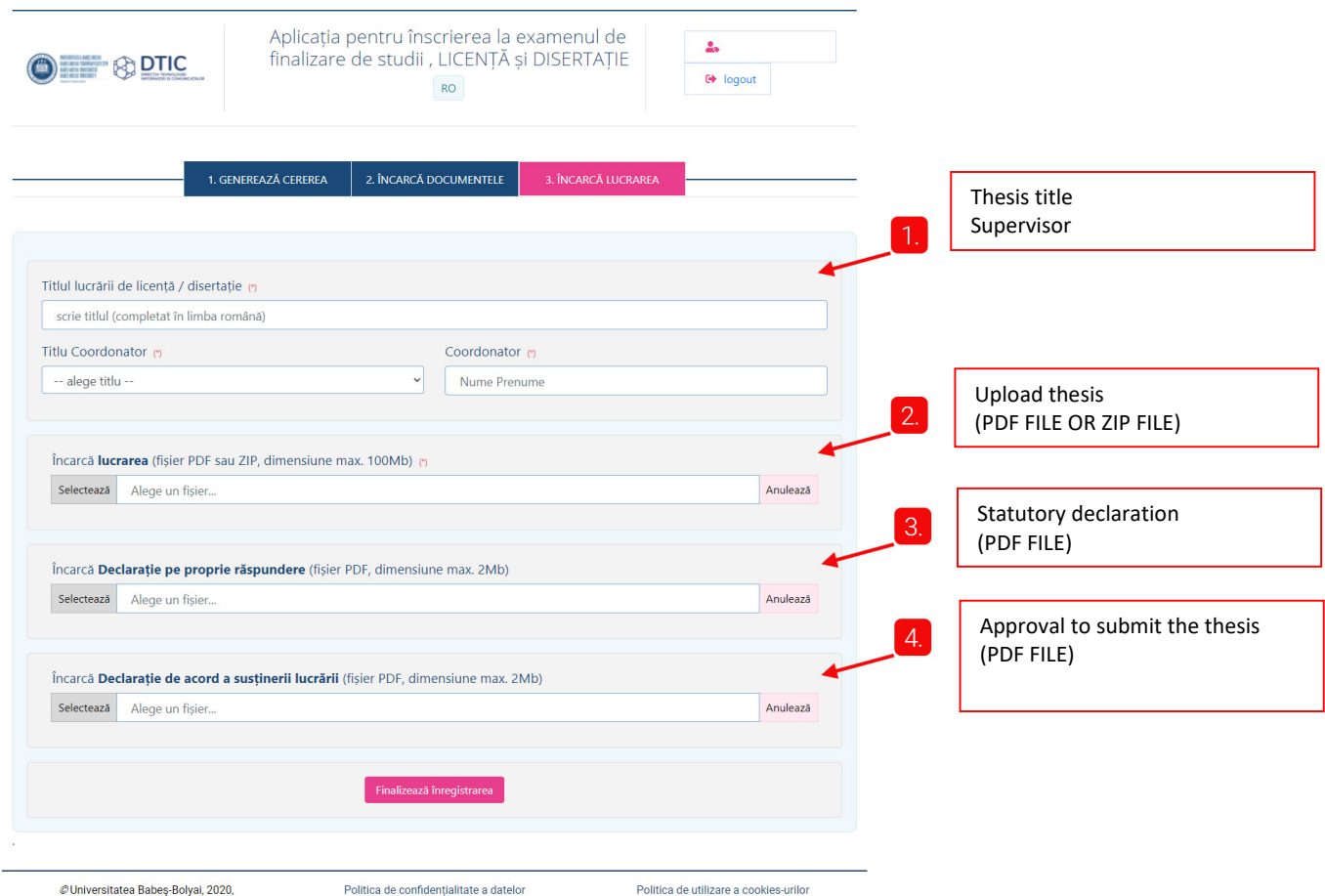

toate drepturile rezervate

<span id="page-7-0"></span>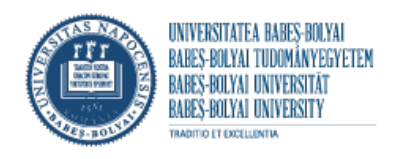

toate drepturile rezervate

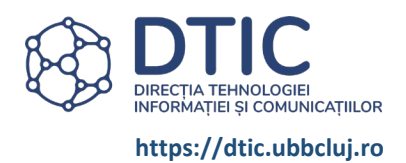

# YOU WILL RECEIVE THE FOLLOWING MESSAGE AFTER COMPLETING THE APPLICATION PROCESS:

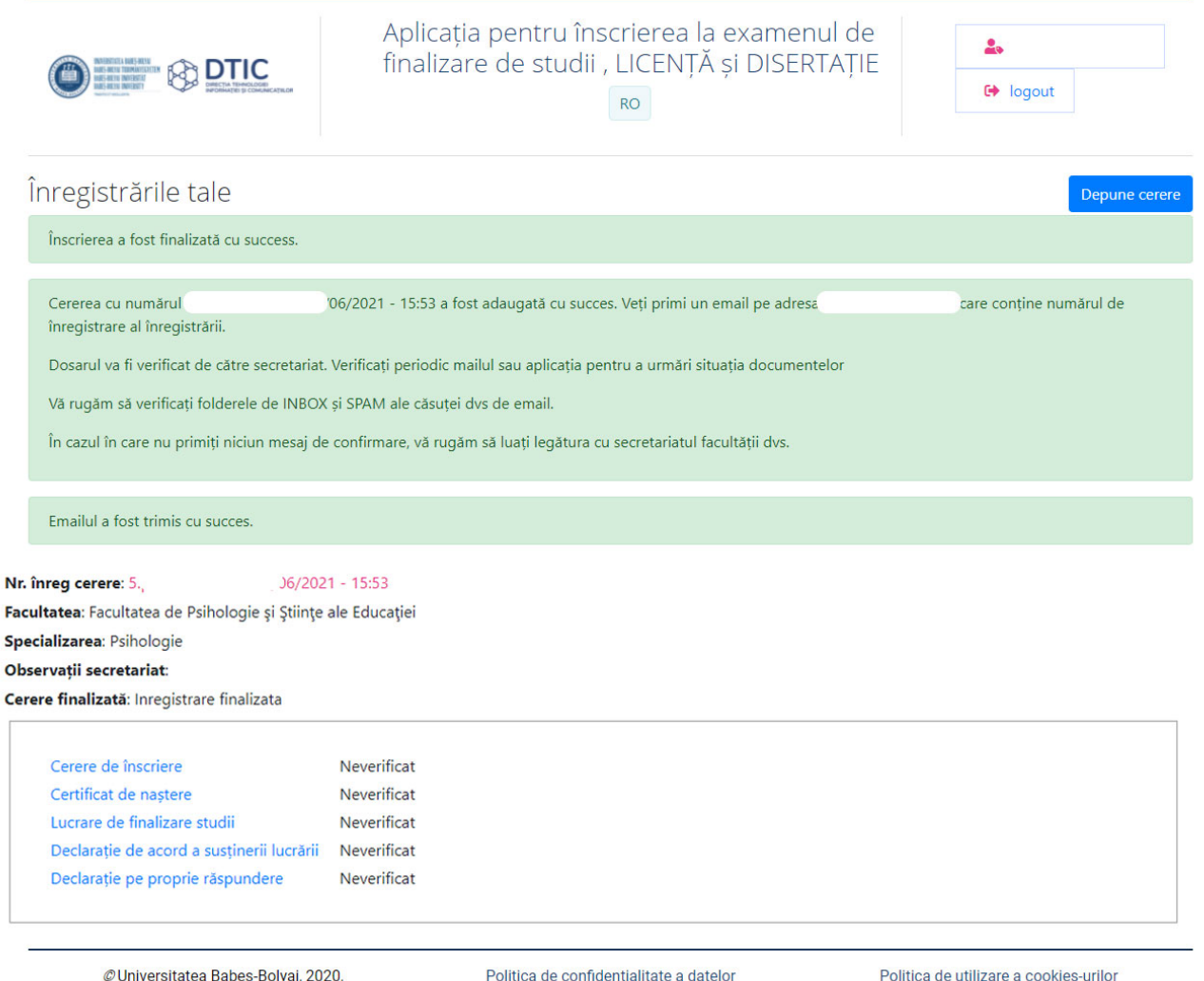

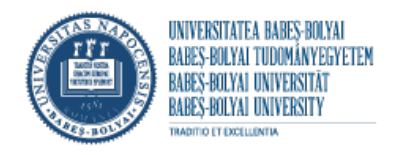

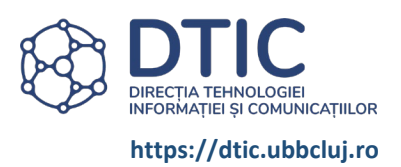

# <span id="page-8-0"></span>C. STUDENT ACCOUNT

*After submission, check your email or account on a regular basis to view the status of your file.*

#### <span id="page-8-1"></span>STUDENT INTERFACE.

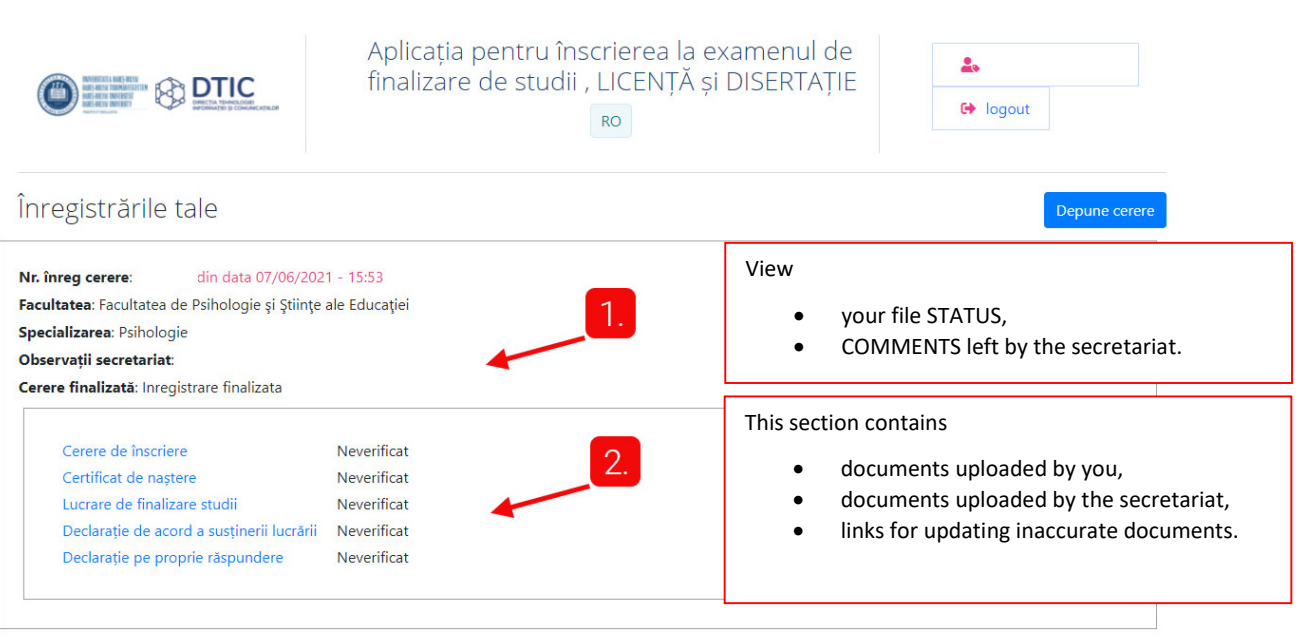

@Universitatea Babeș-Bolyai, 2020, toate drepturile rezervate

Politica de confidențialitate a datelor

Politica de utilizare a cookies-urilor

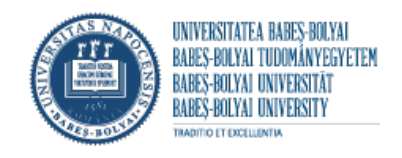

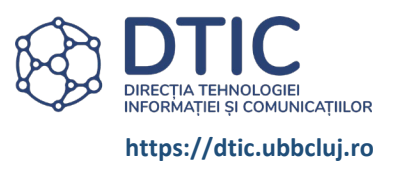

#### <span id="page-9-0"></span>UNFINISHED APPLICATION

If you see the message "Submit application" it means you have not completed the entire application process.

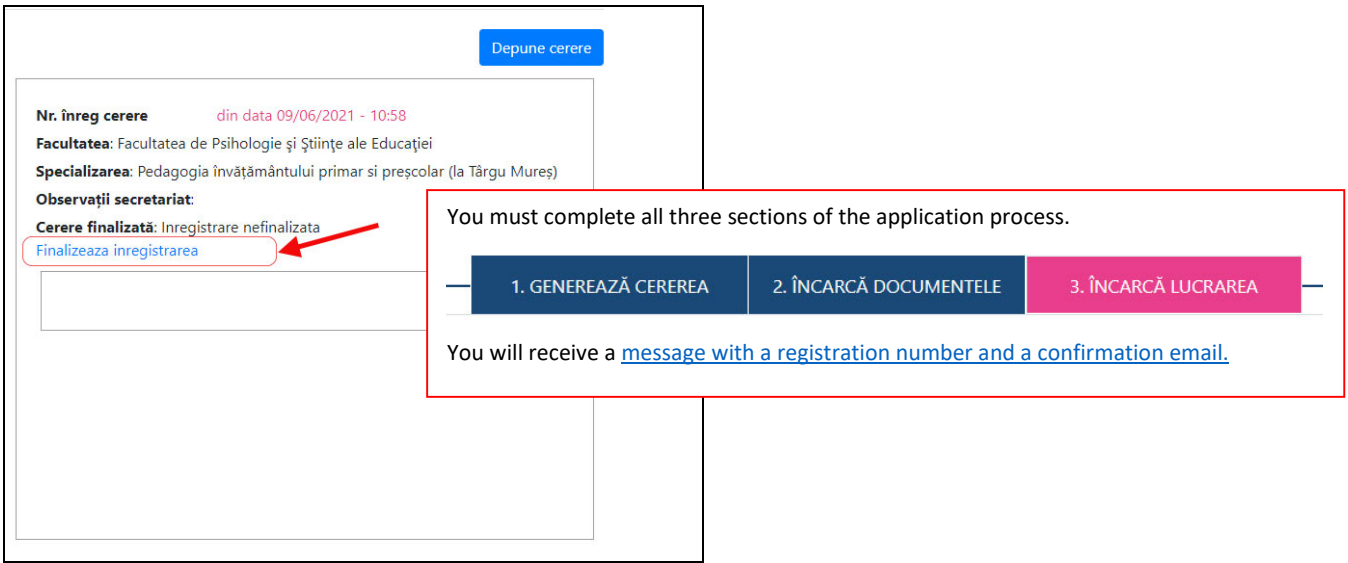

#### <span id="page-9-1"></span>FILE REJECTED

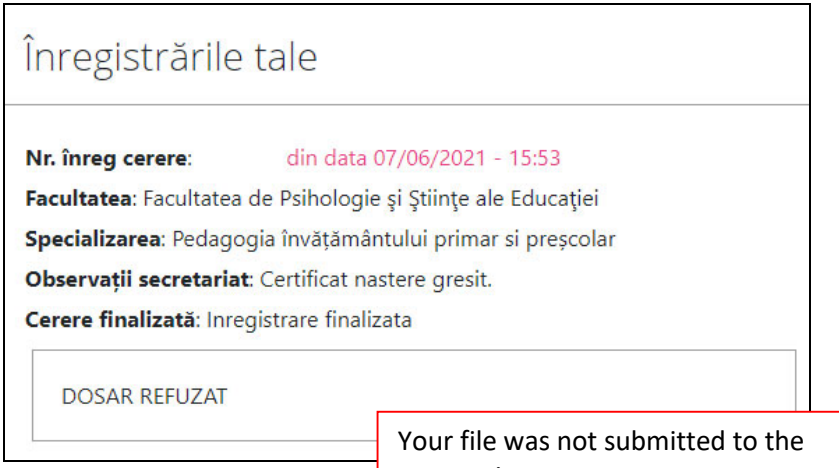

secretariat.

<span id="page-10-0"></span>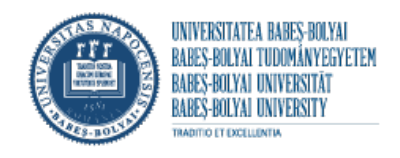

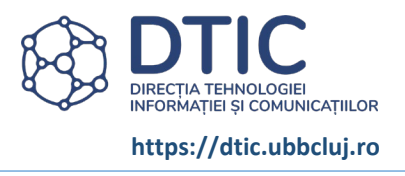

#### UPDATE THE APPLICATION

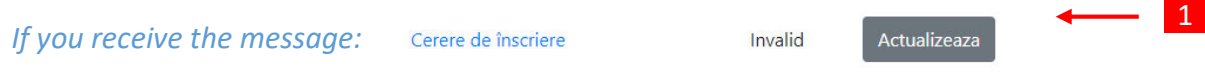

1 click on the Update button,  $\overline{2}$  which will open a Generate the application form page filled in with your information, so review the information, a sign, saccept signature, generate the application form,  $7$  save the application form,  $8$  upload the new application form

<span id="page-10-1"></span>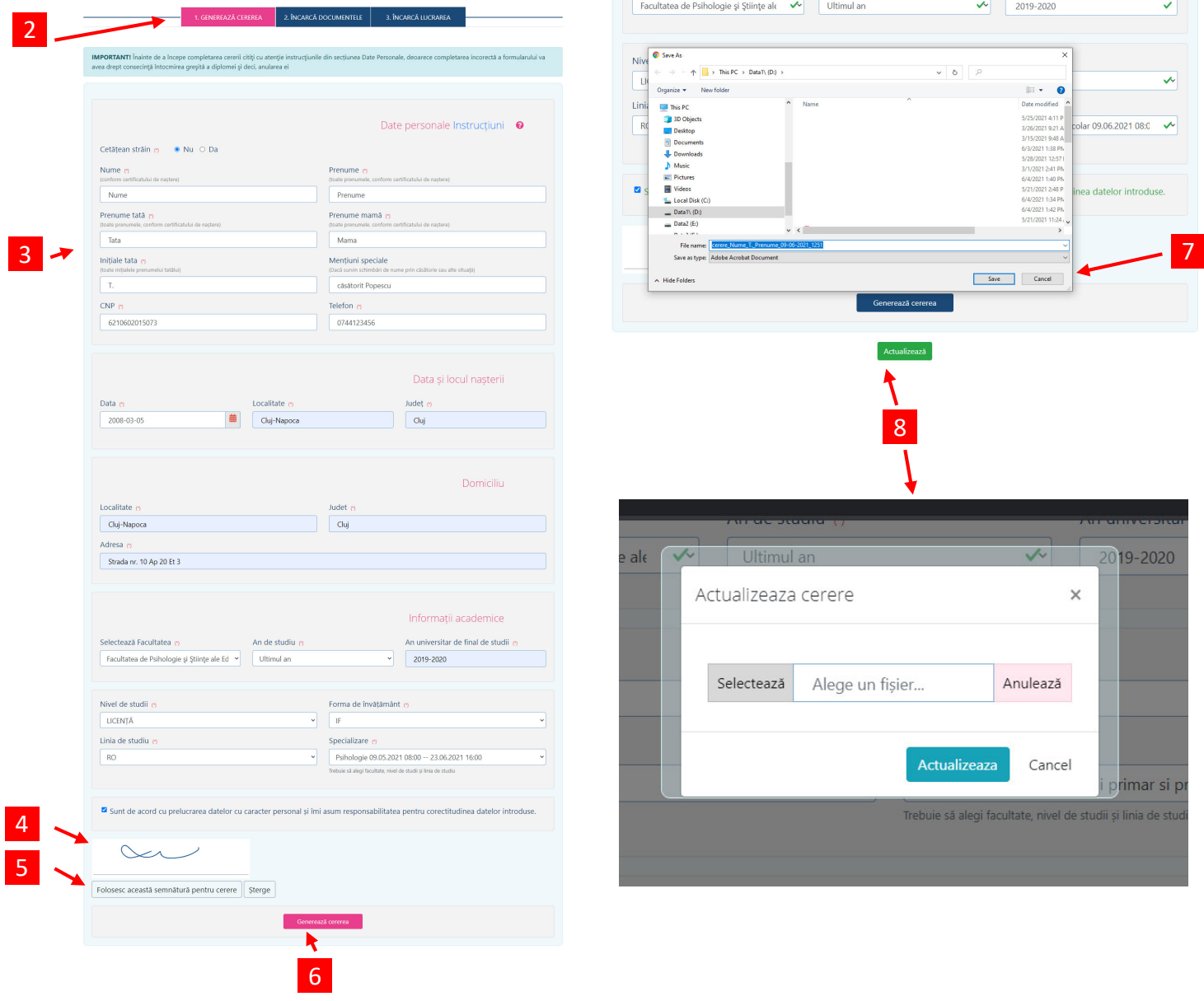

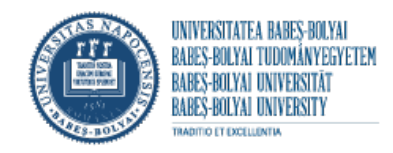

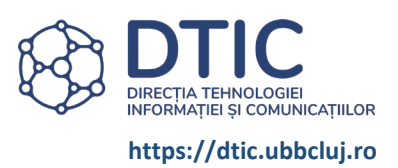

#### DOCUMENT STATUS

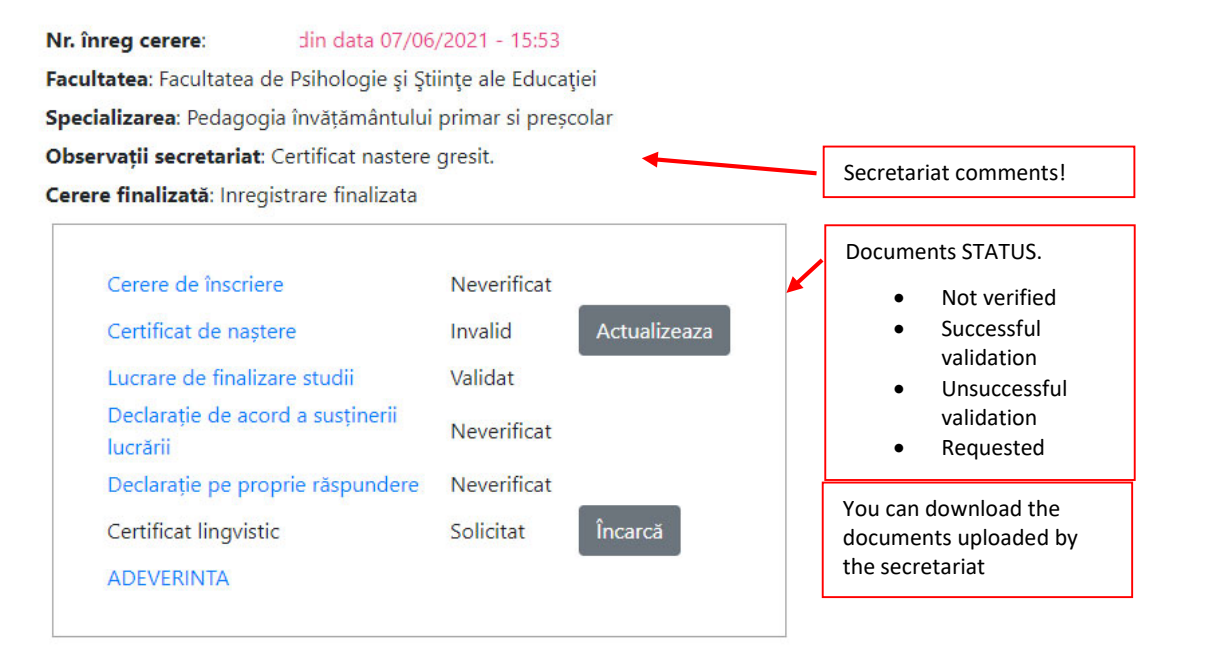

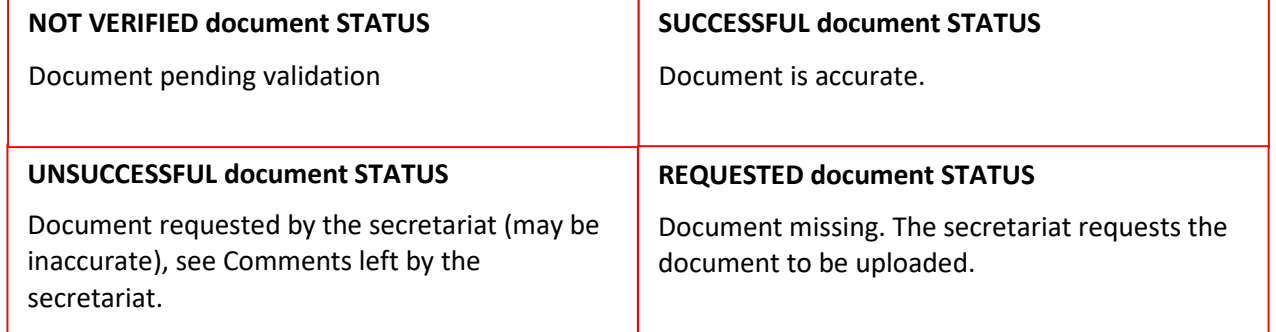

- UNSUCCESSFUL DOCUMENT click on "Update", an update file window will open
- REQUESTED DOCUMENT click on "Upload", an update file window will open

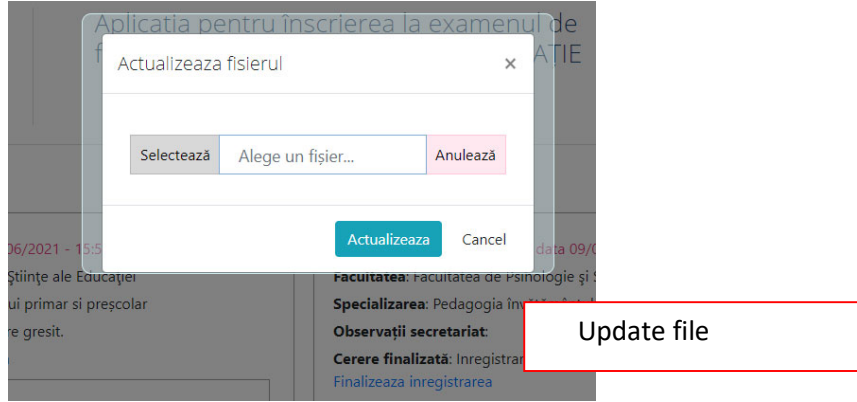